# **Déployer PrimTux**

Après [installation de PrimTux2](https://wiki.primtux.fr/doku.php/installer_primtux2) sur disque dur, mise à jour, personnalisation, [Systemback](https://wiki.primtux.fr/doku.php/systemback) permet de copier PrimTux sur un autre disque dur.

> Le disque source doit être plus petit ou égal au disque cible. Par exemple, installer PrimTux sur un disque de 40 Go permet de déployer sur des disques de 60, 80 Go, mais pas l'inverse.

# **Un principe, deux étapes**

Il existe plusieurs façons de faire, en travaillant avec un disque dur externe ou avec le disque dur interne (mais nécessitera le démontage du disque).

Le principe restera le même, quel que soit le mode que vous choisirez pour votre déploiement. Nous allons vous montrer avec un disque dur externe, cela ne nécessitera donc aucun démontage.

La première étape sera de copier la version source sur le disque dur externe. Vous devez lancer pour cela Systemback, ensuite vous copiez PrimTux dessus. Faites attention à sélectionner le support externe :

Lorsque vous avez obtenu ce disque "maître", il vous sera aisé de déployer Primtux sur autant de postes que vous le souhaitez. C'est la seconde étape, qui consiste à démarrer PrimTux sur les autres ordinateurs à partir de ce disque "maître". En vous servant toujours de Systemback vous refaites une copie sur le disque dur des ordinateurs à revaloriser :

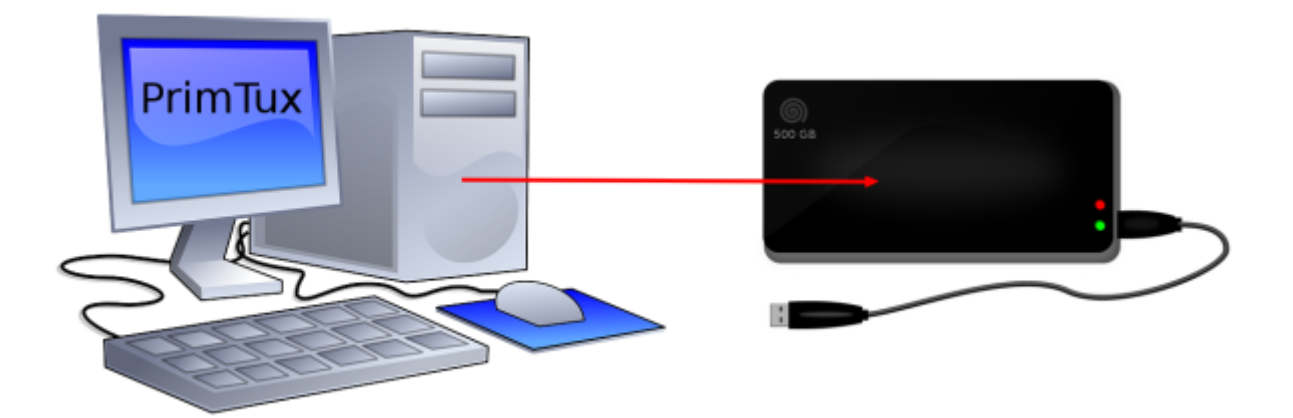

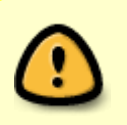

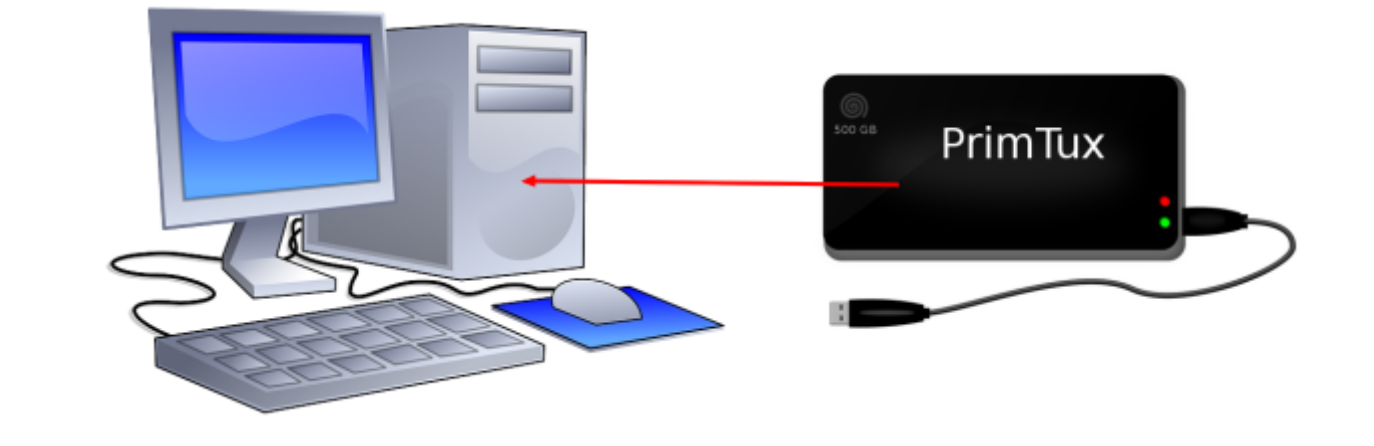

Pour les ordinateurs ne prenant pas en charge le démarrage sur les ports USB, un CD d'amorçage USB basé sur l'application [Plop Boot Manager](https://www.plop.at/en/bootmanagers.html) est téléchargeable [ICI](http://liveusb.info/dotclear/index.php?pages/install)

### **Installer systemback**

Installer Systemback et sa traduction française (systemback-locales) via le gestionnaire de logiciels.

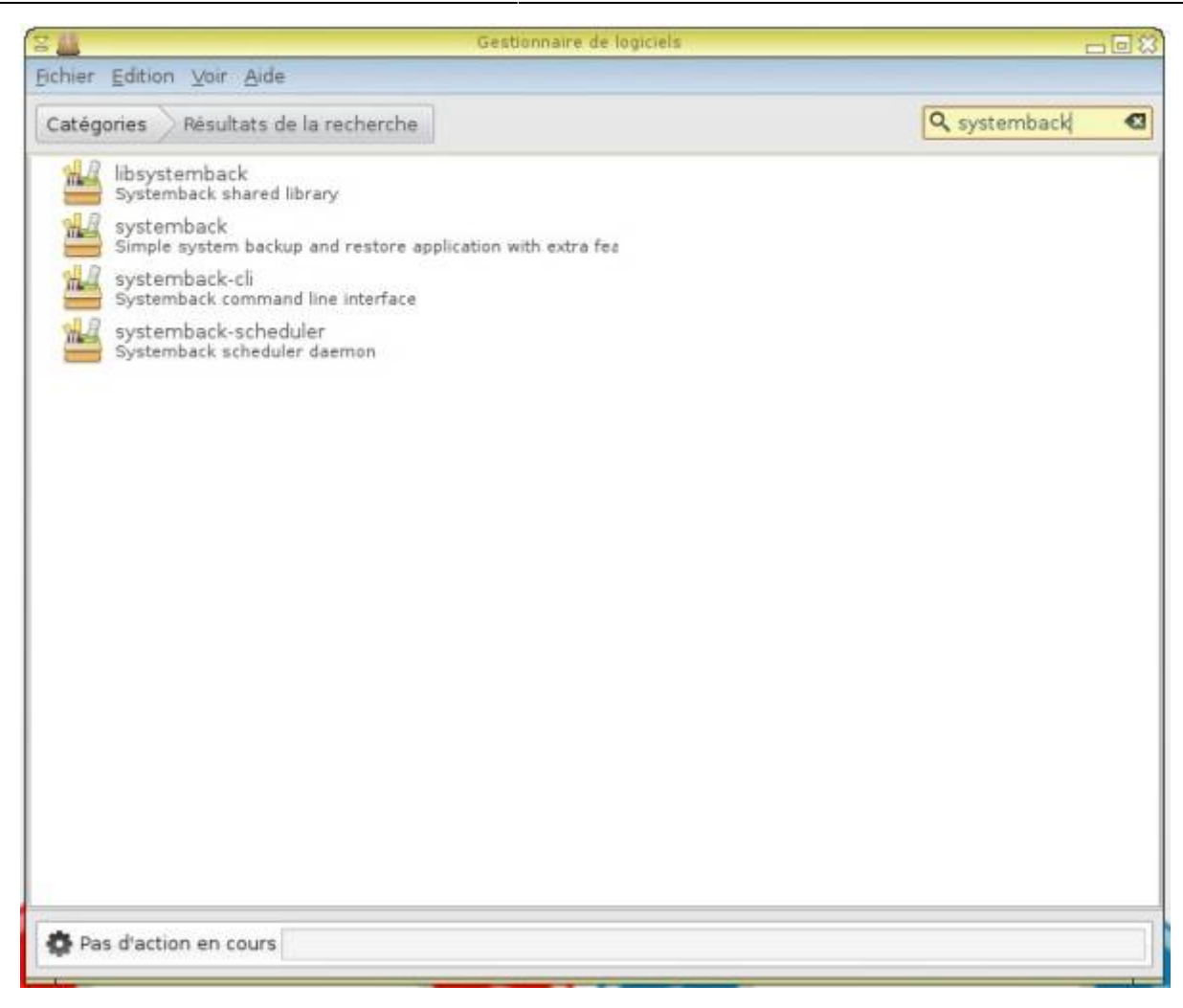

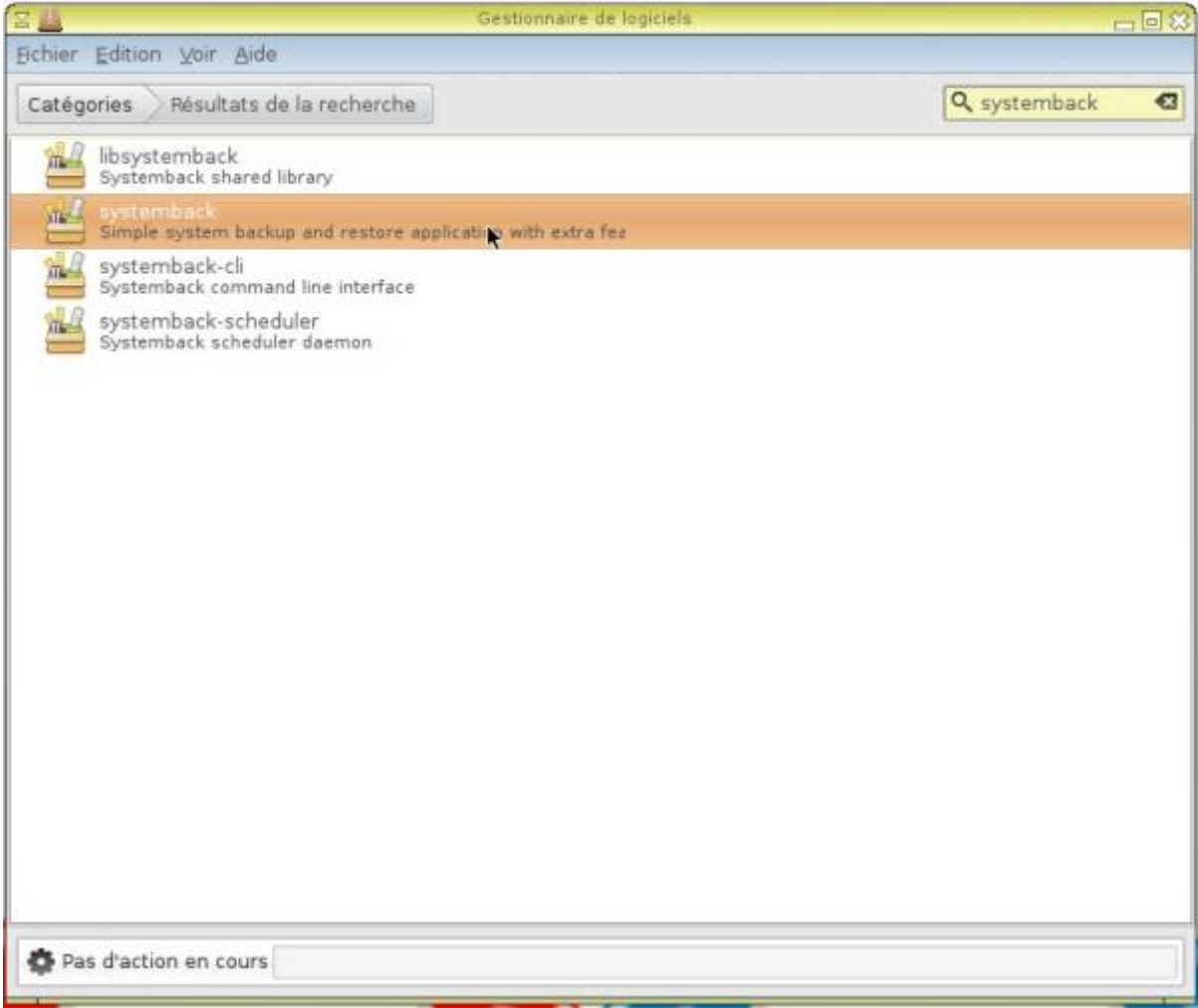

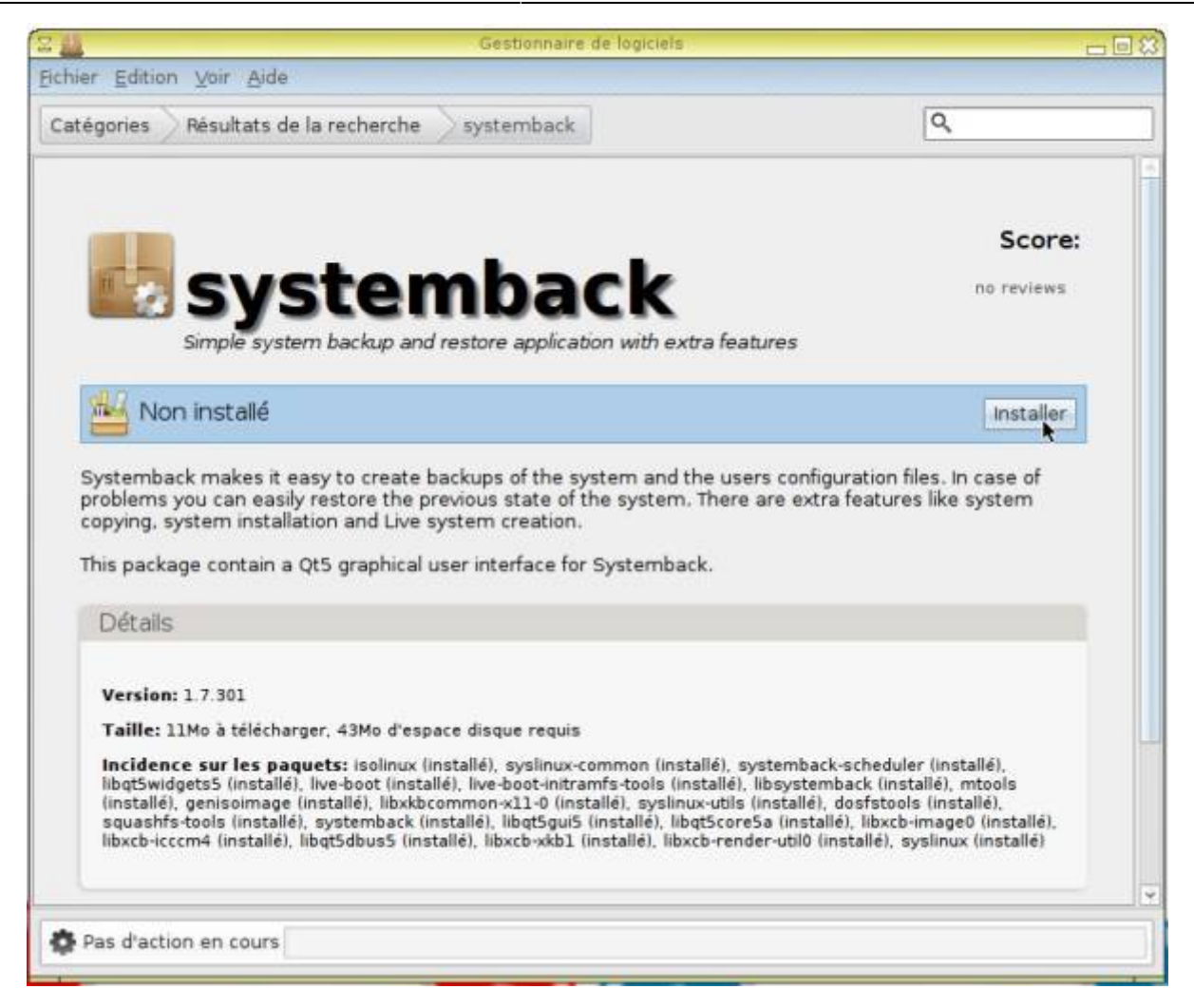

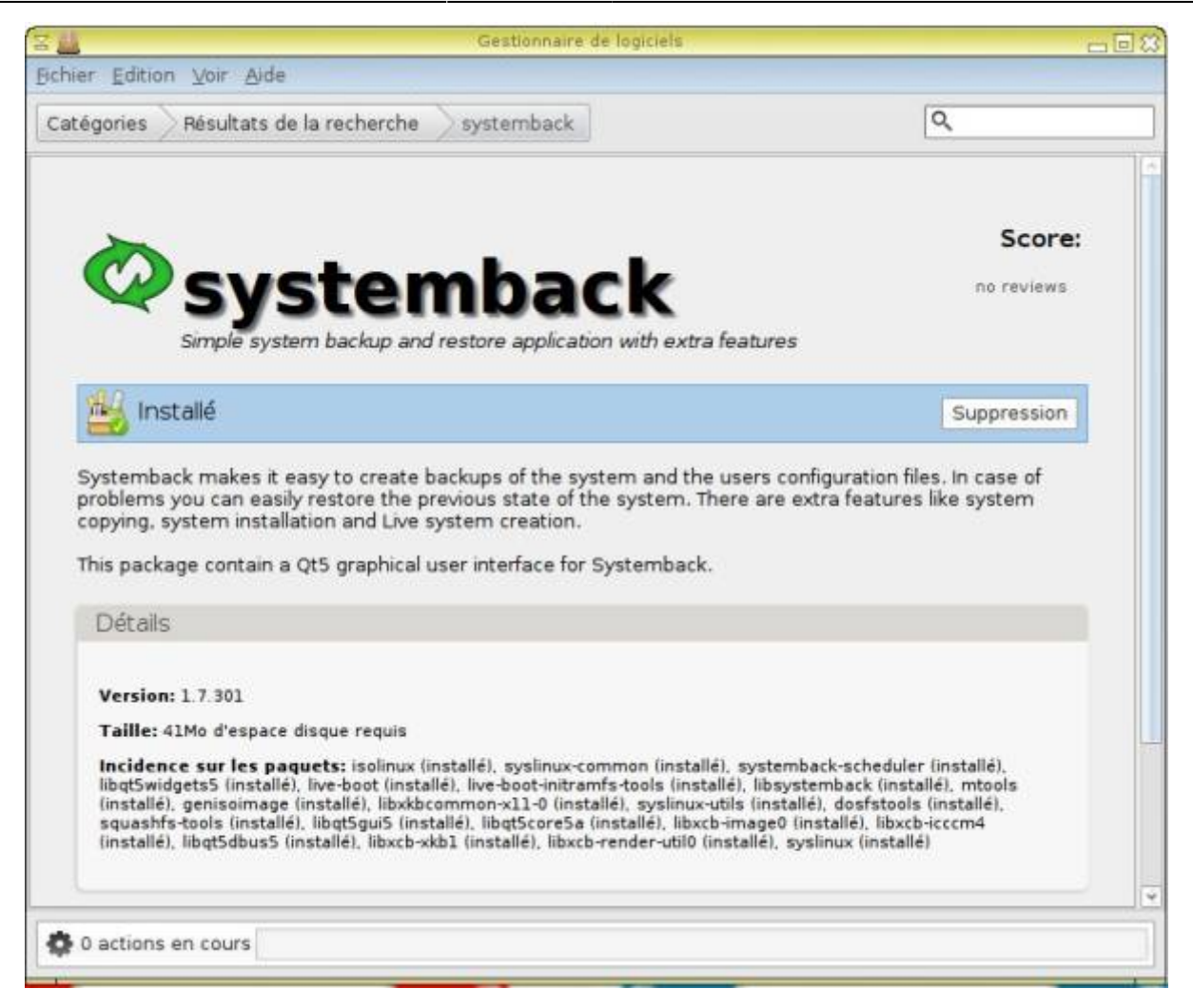

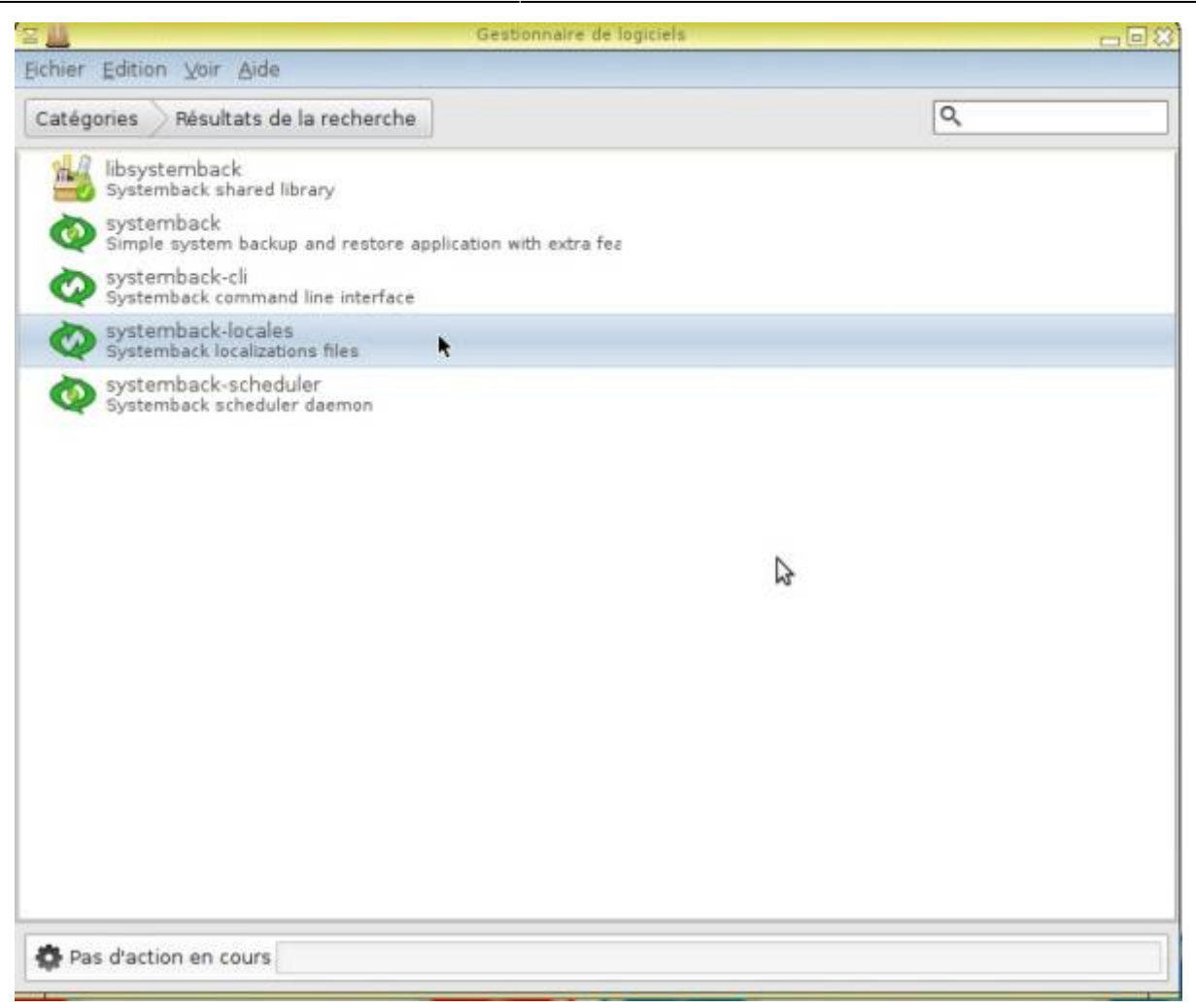

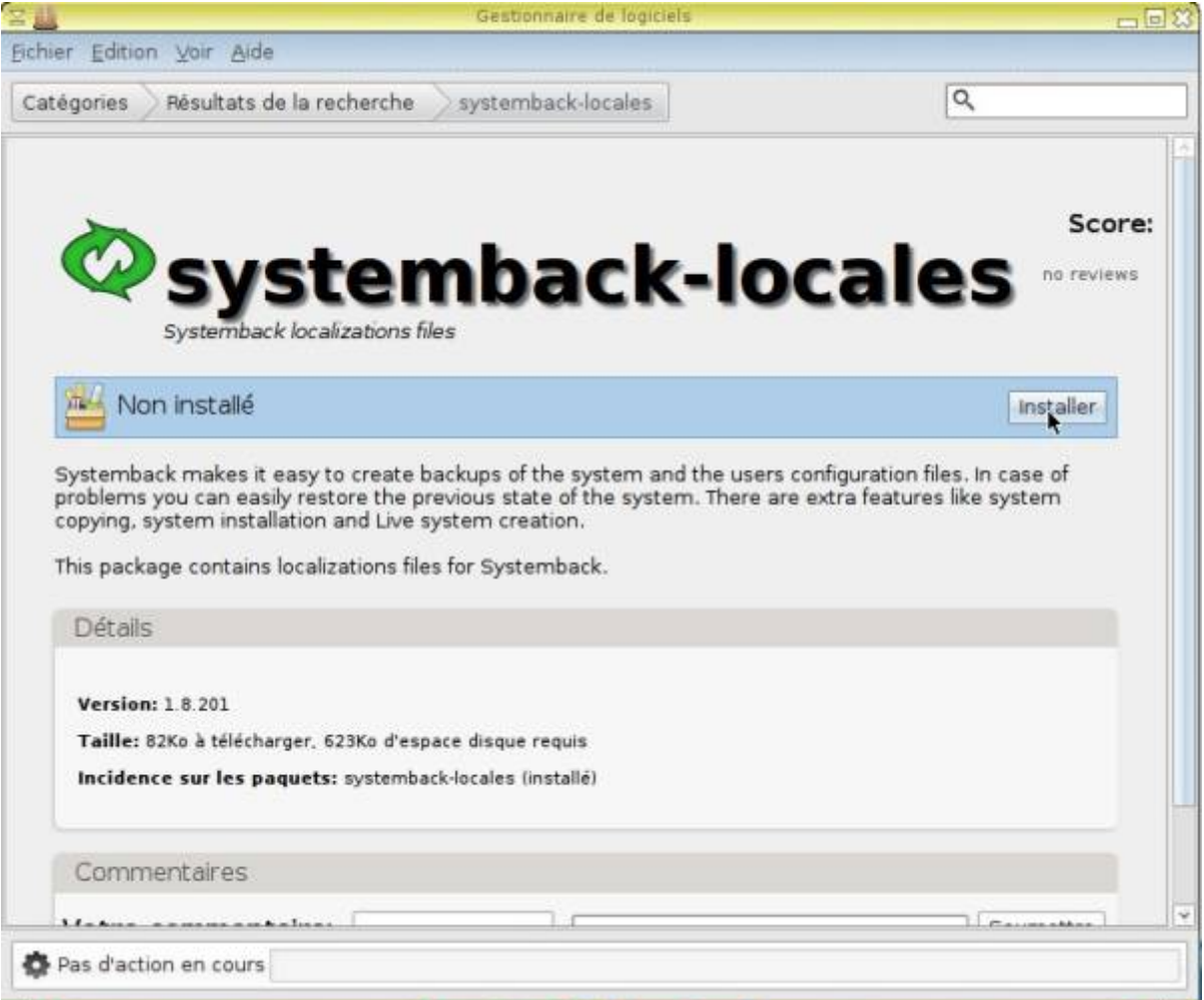

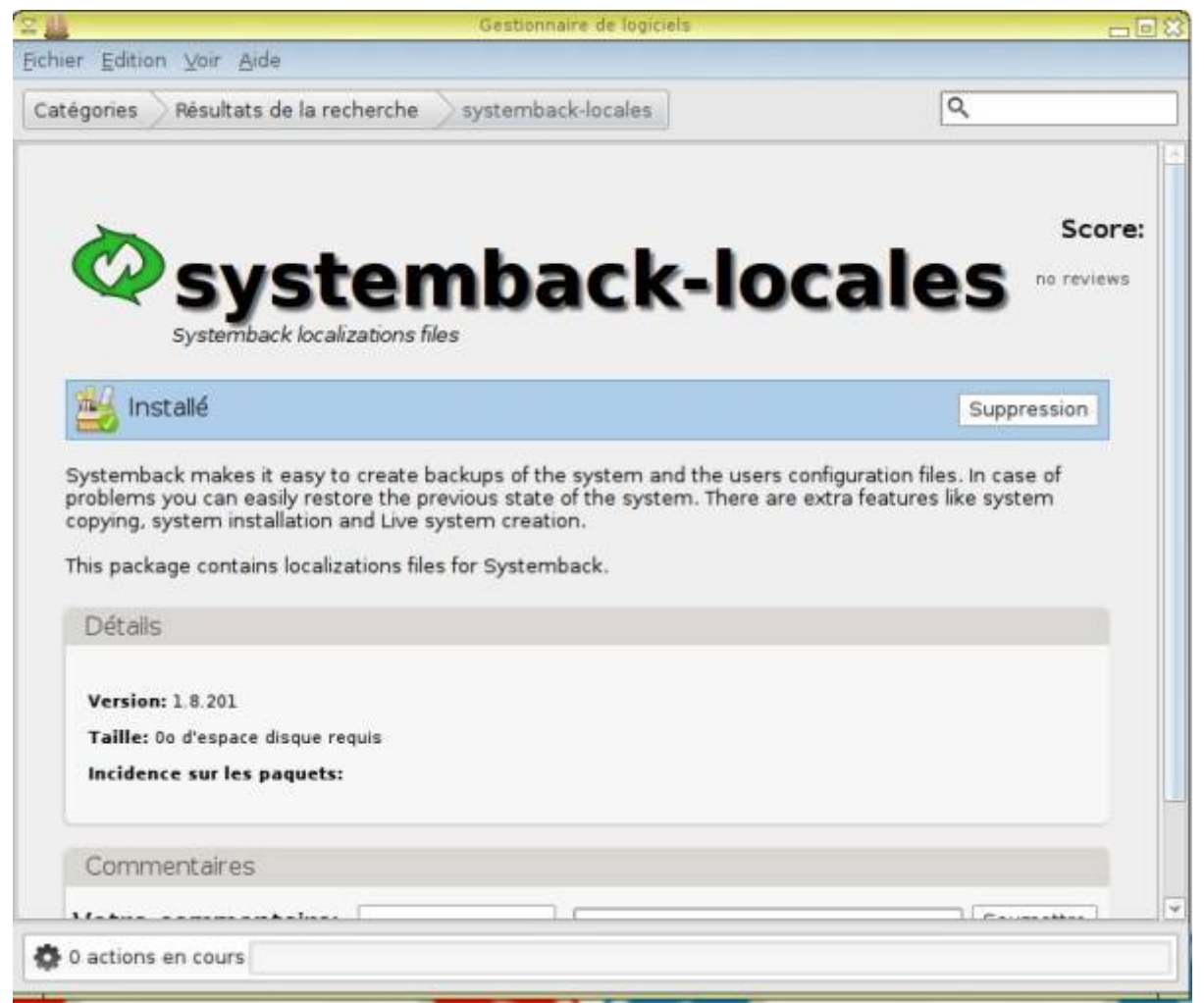

# **Préparer le disque dur**

### **Lancer Gparted**

Cliquer sur le menu flèche « Éditeur de partitions »

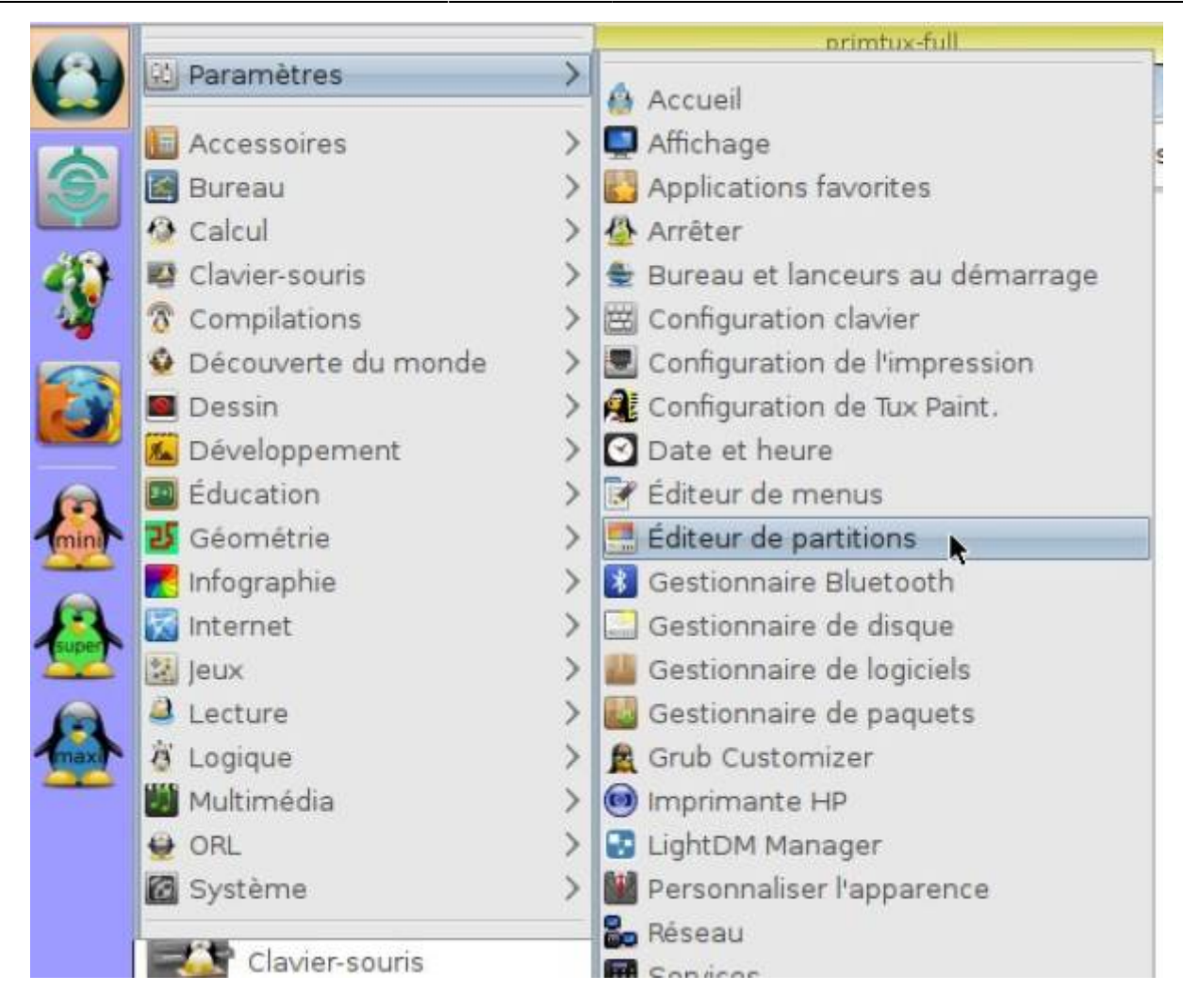

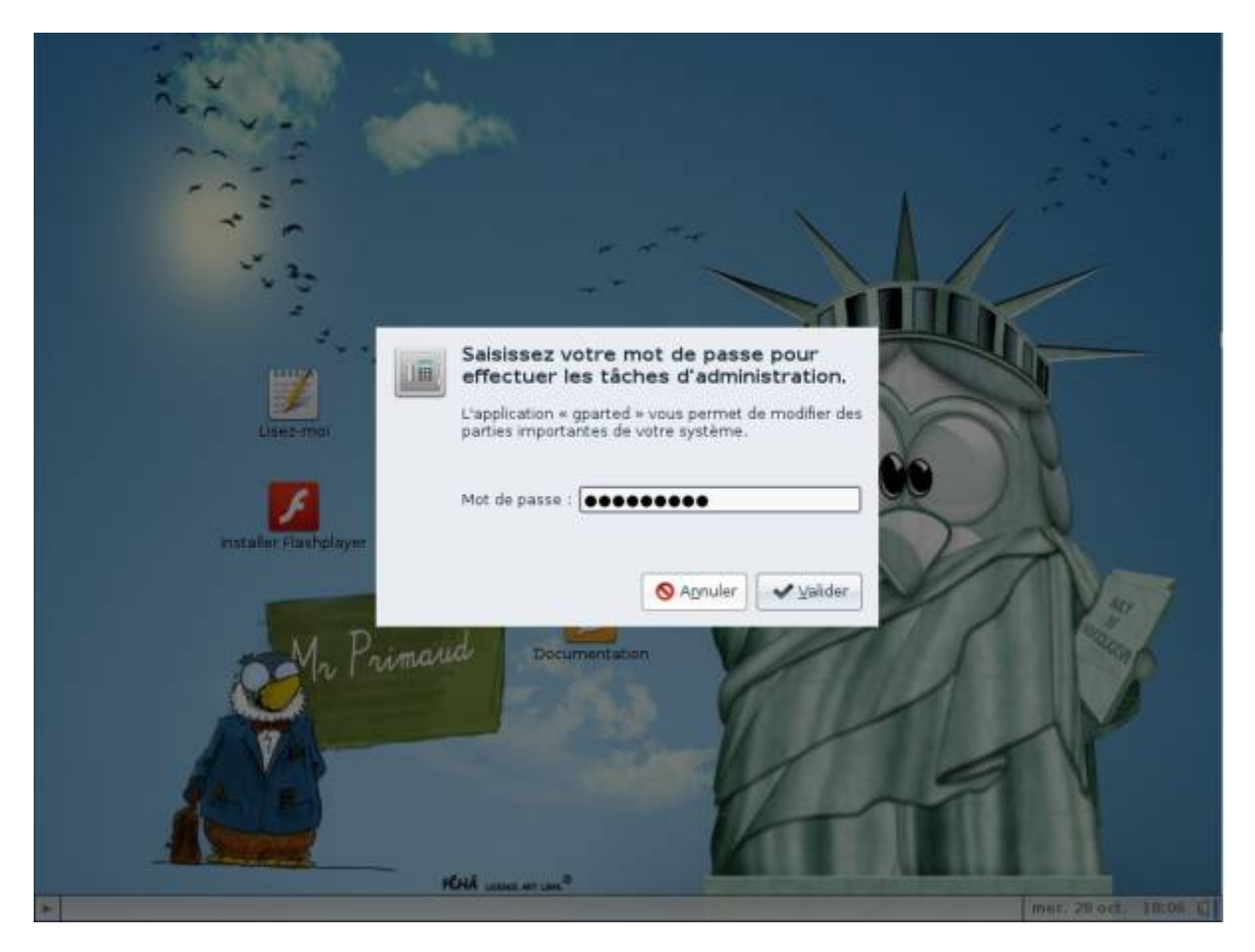

#### **Sélectionner le disque d'installation**

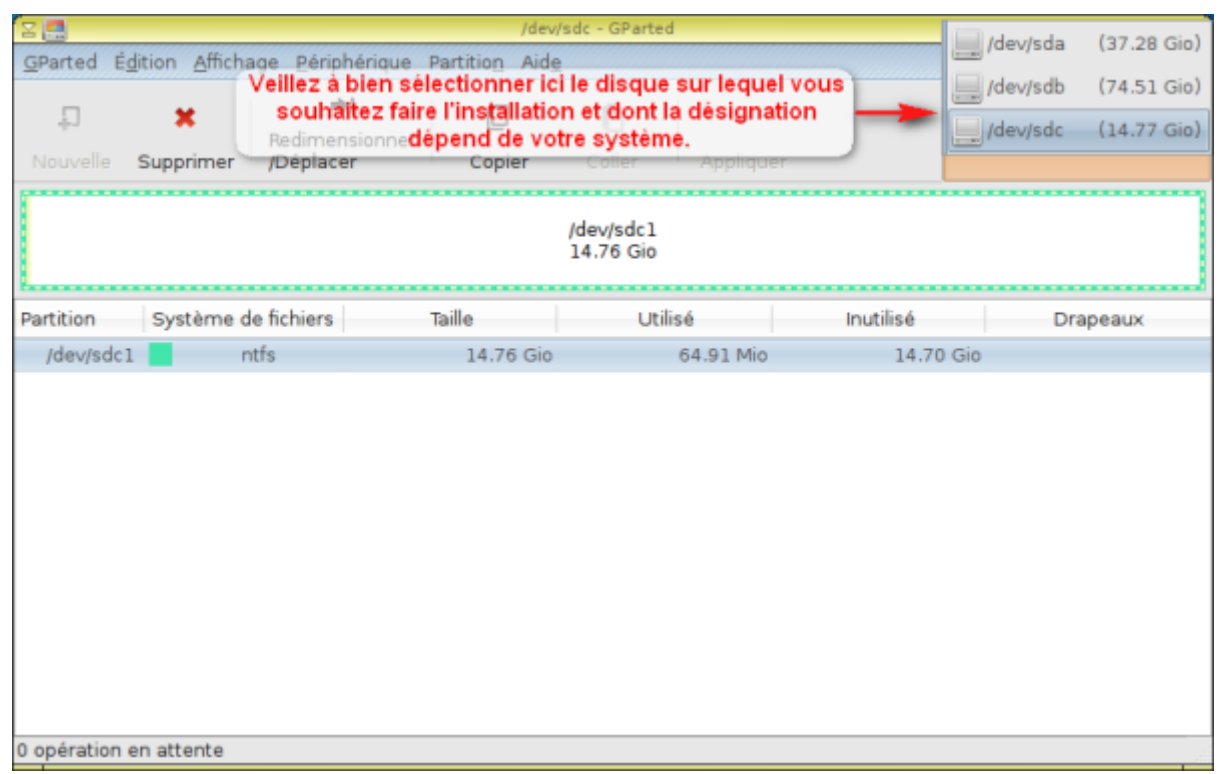

### **Supprimer les partitions existantes**

Supprimer les partitions existantes en cliquant droit ⇒ supprimer. Si elles sont montées (parce-que vous avez consulté le contenu), il faudra les démonter pour les supprimer.

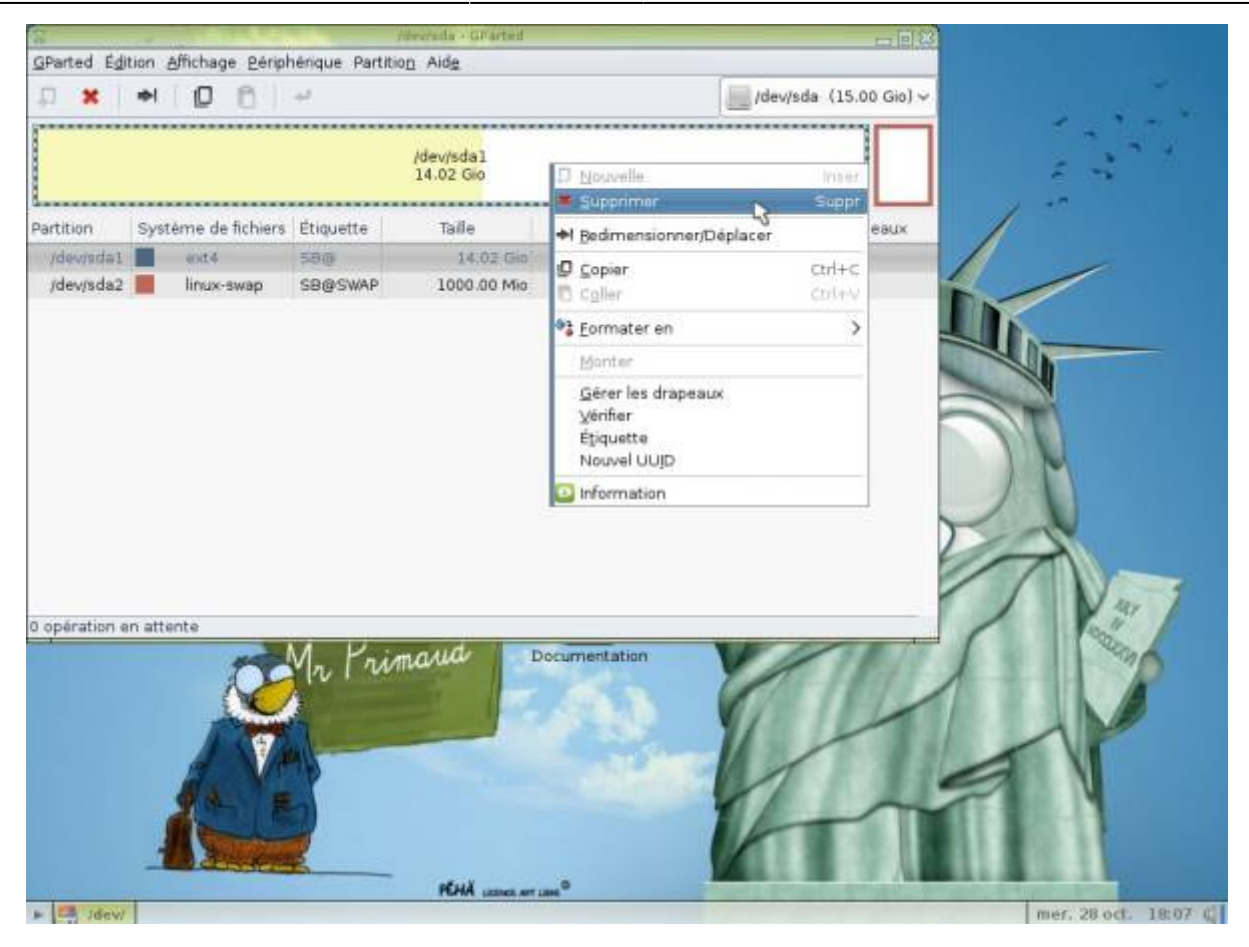

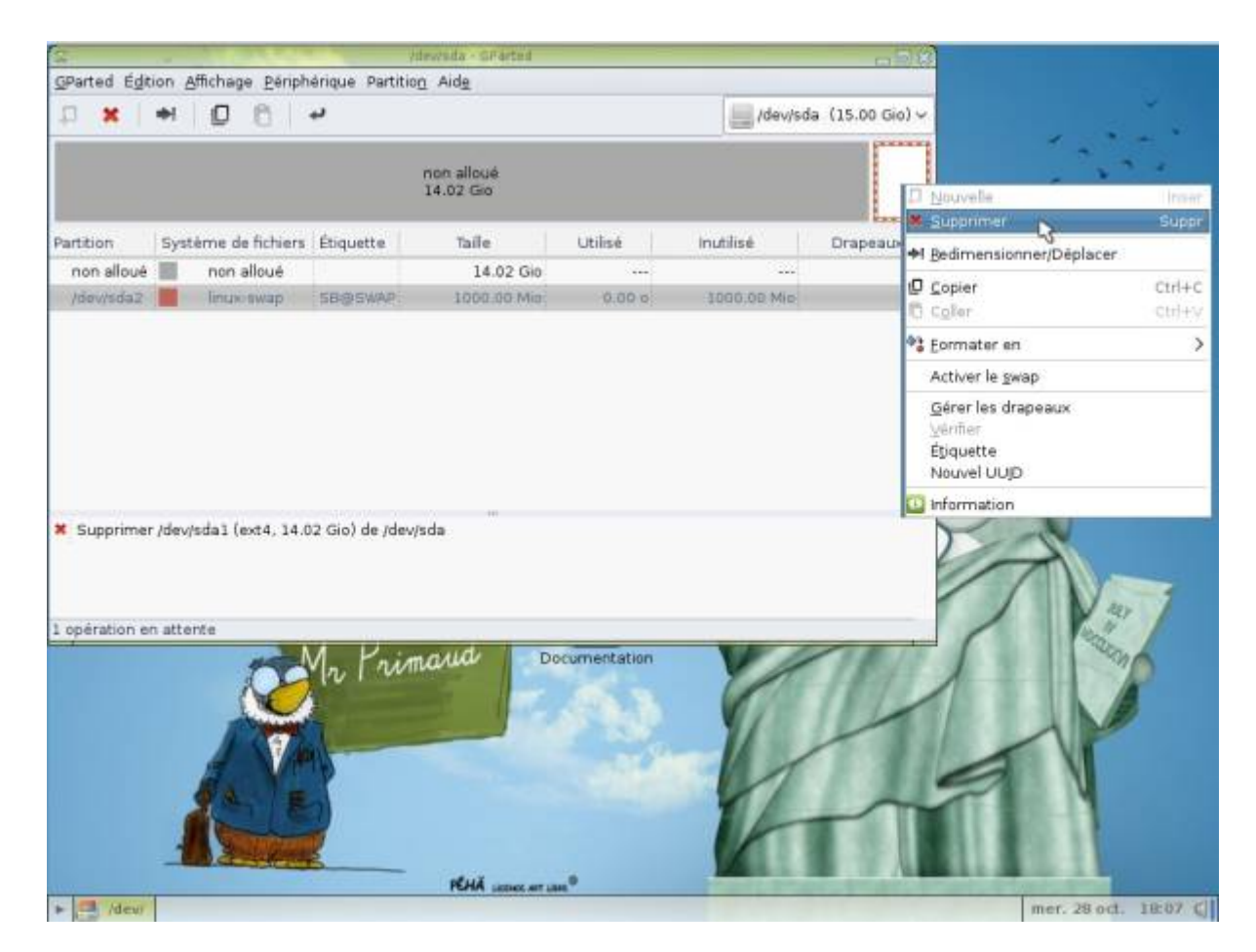

Valider en cliquant sur cette petite flèche :

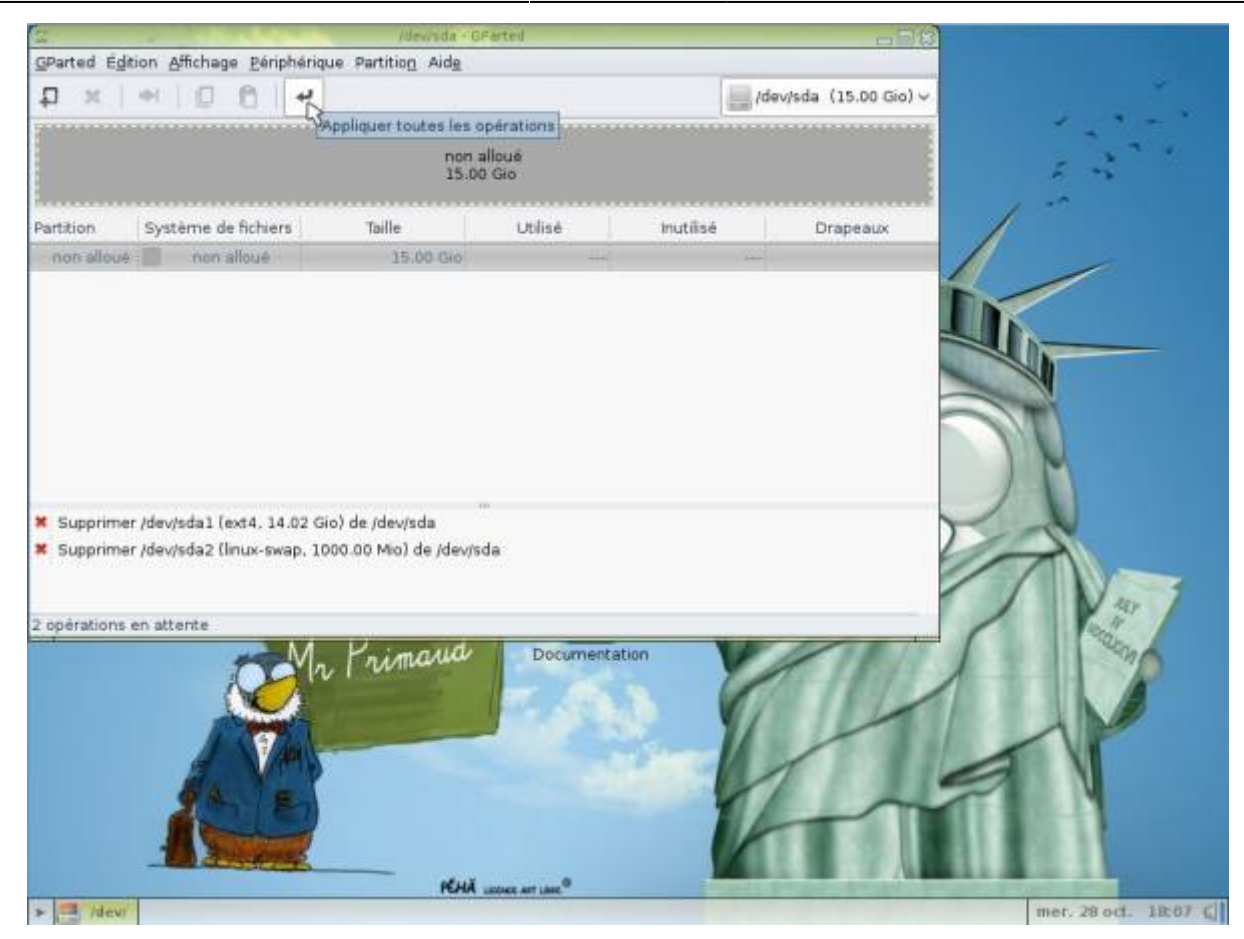

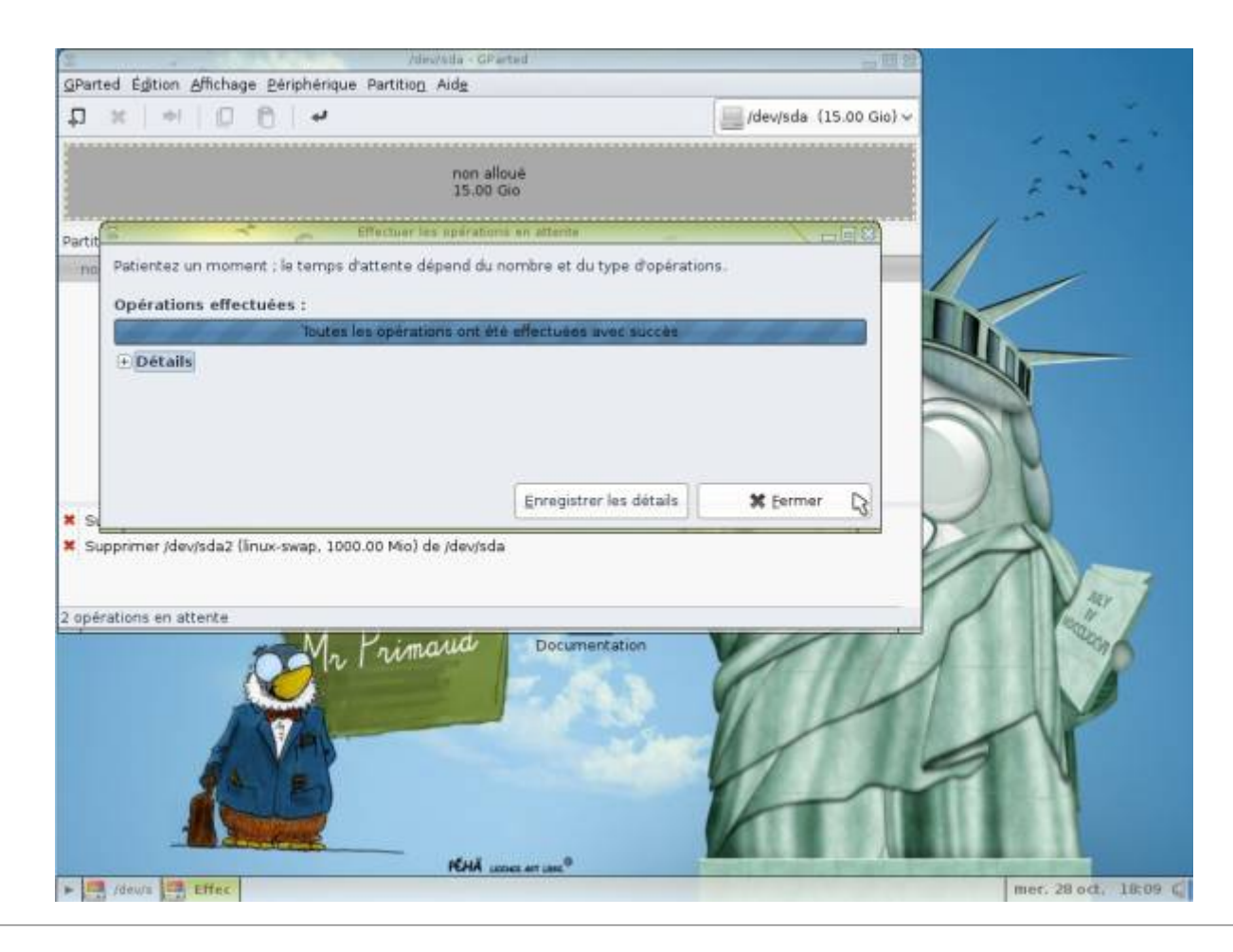

### **Créer les nouvelles partitions**

#### **Création de la partition principale**

Cliquer droit sur le disque ⇒ Nouvelle

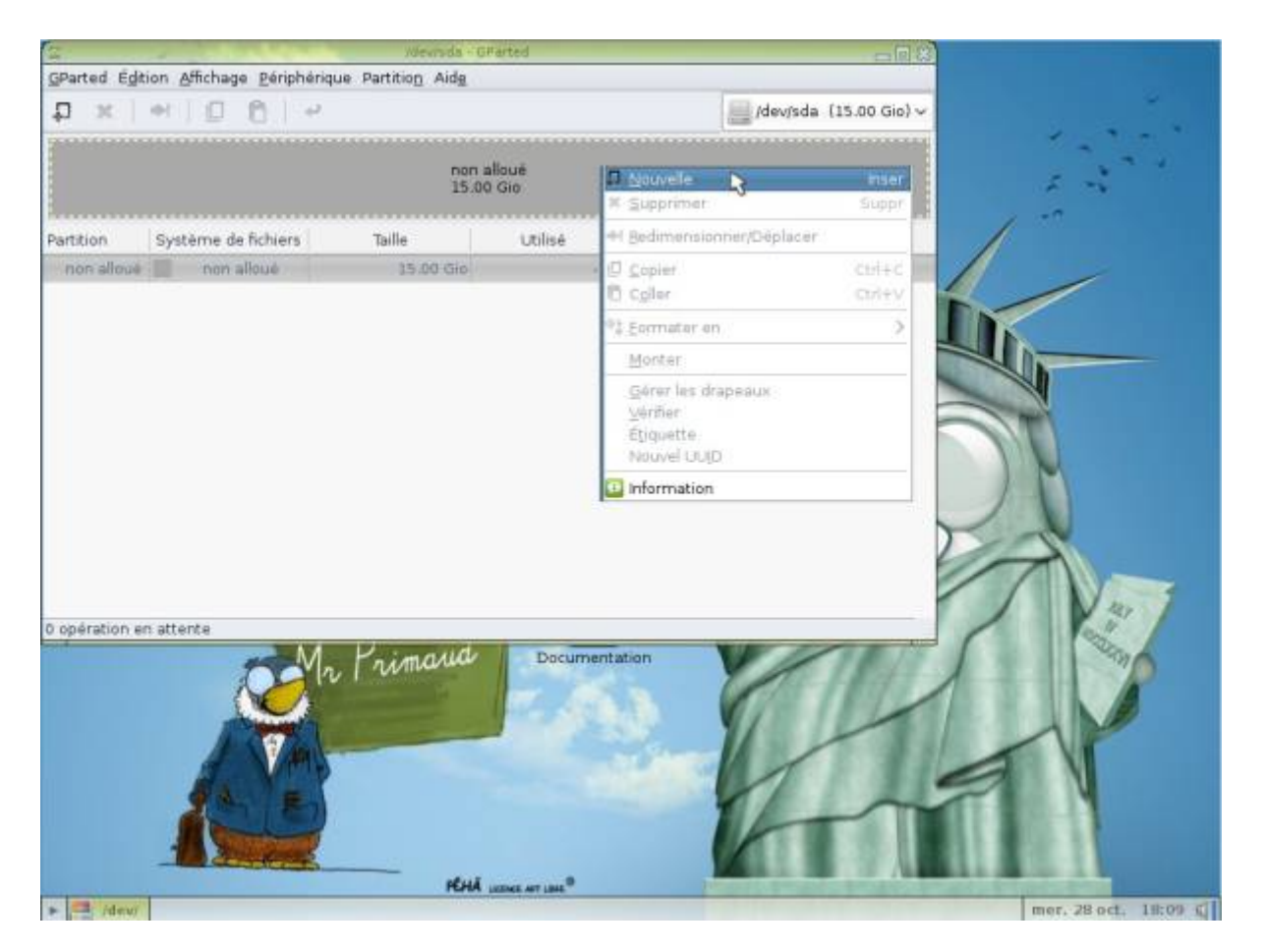

Choisir une taille équivalente au disque dur entier moins 1,5 fois la taille de la mémoire vive (RAM): exemple: mon disque dur fait 40 Go, j'ai une mémoire vive de 1 Go ⇒ ma première partition aura une taille de 40 Go - 1,5 fois 1 Go, soit 38,5 Go.

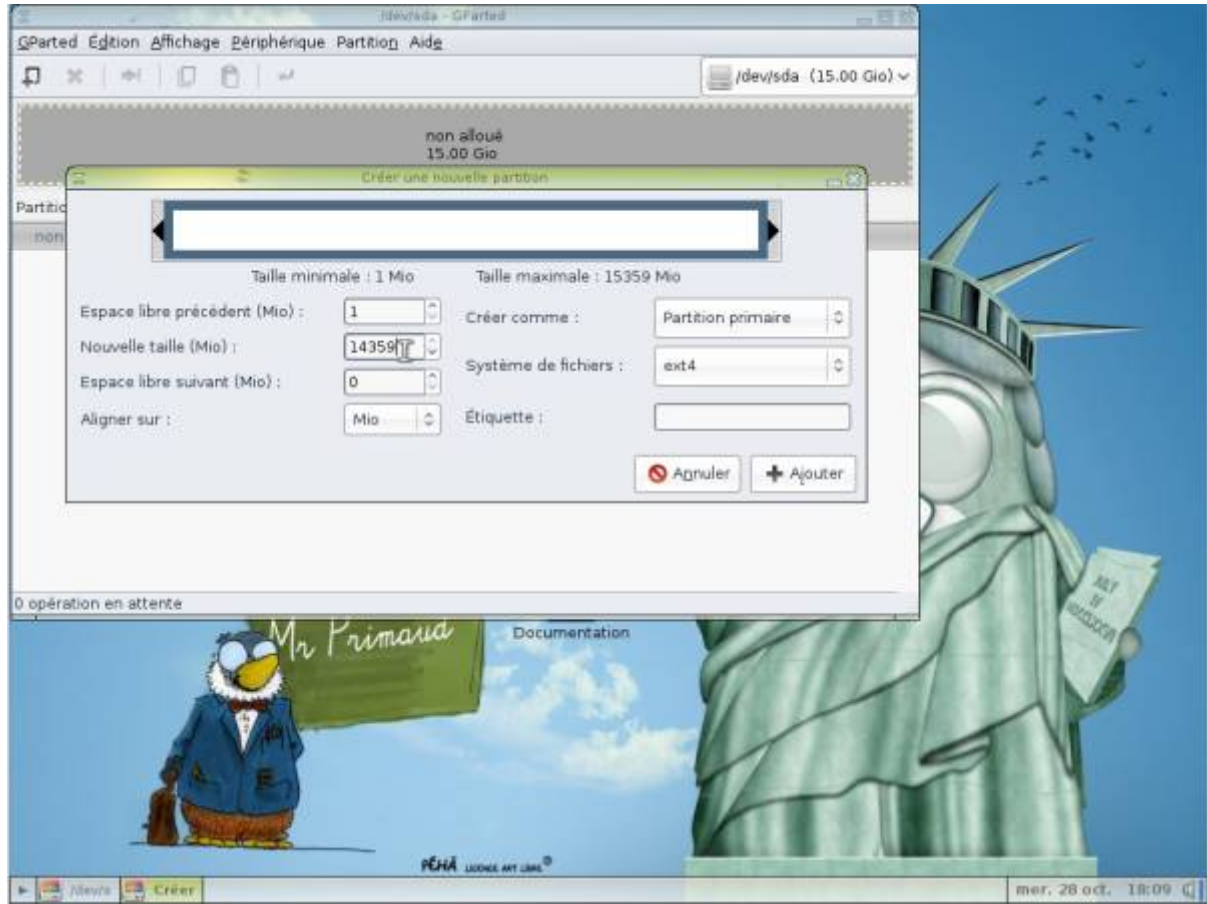

Choisir ext4 comme système de fichiers, et renseigner le champ « étiquette », vous pouvez choisir « primtux » ou un autre nom, puis cliquer sur « Ajouter ».

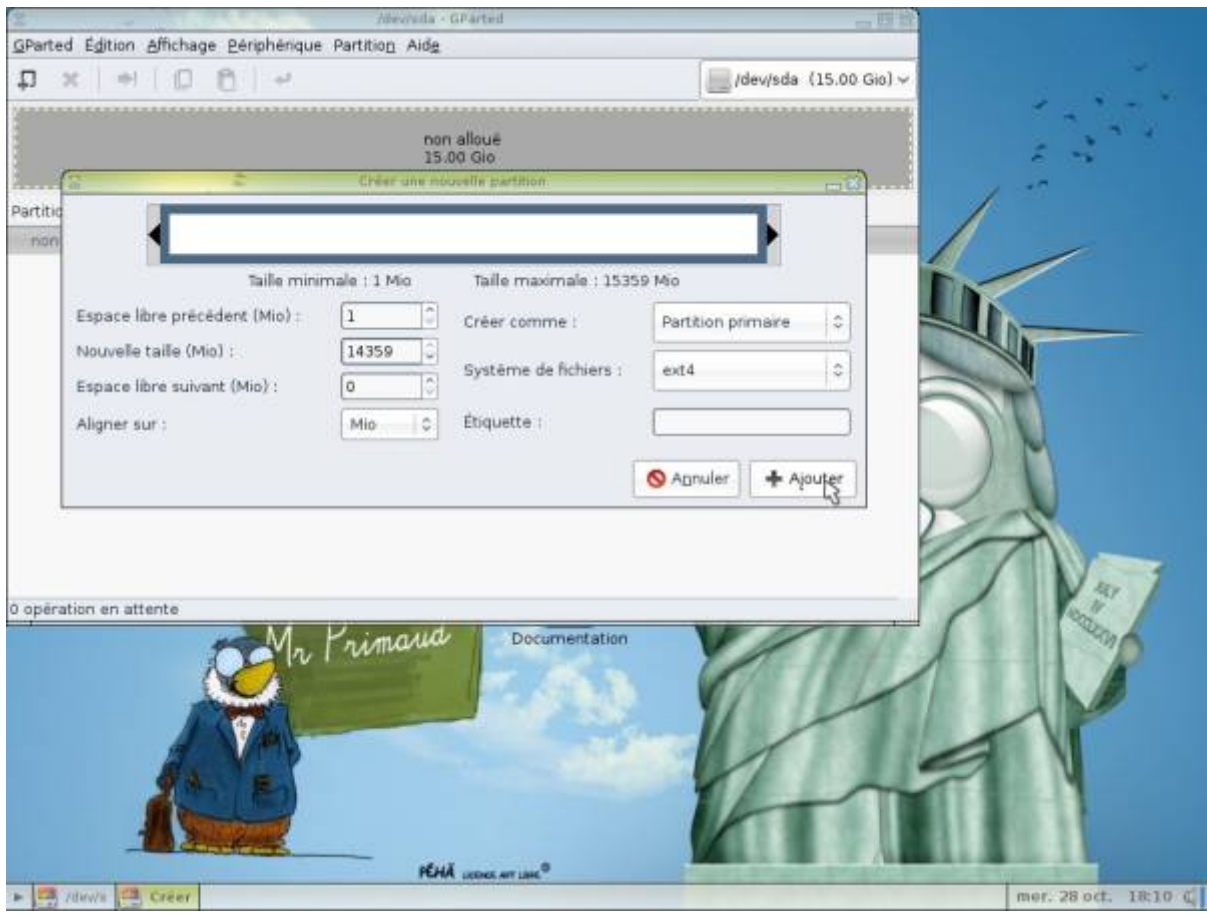

PrimTux - Wiki - https://wiki.primtux.fr/

#### **Création de la partition de swap (mémoire étendue)**

Cliquer droit sur l'espace non alloué, puis sur « Nouvelle ».

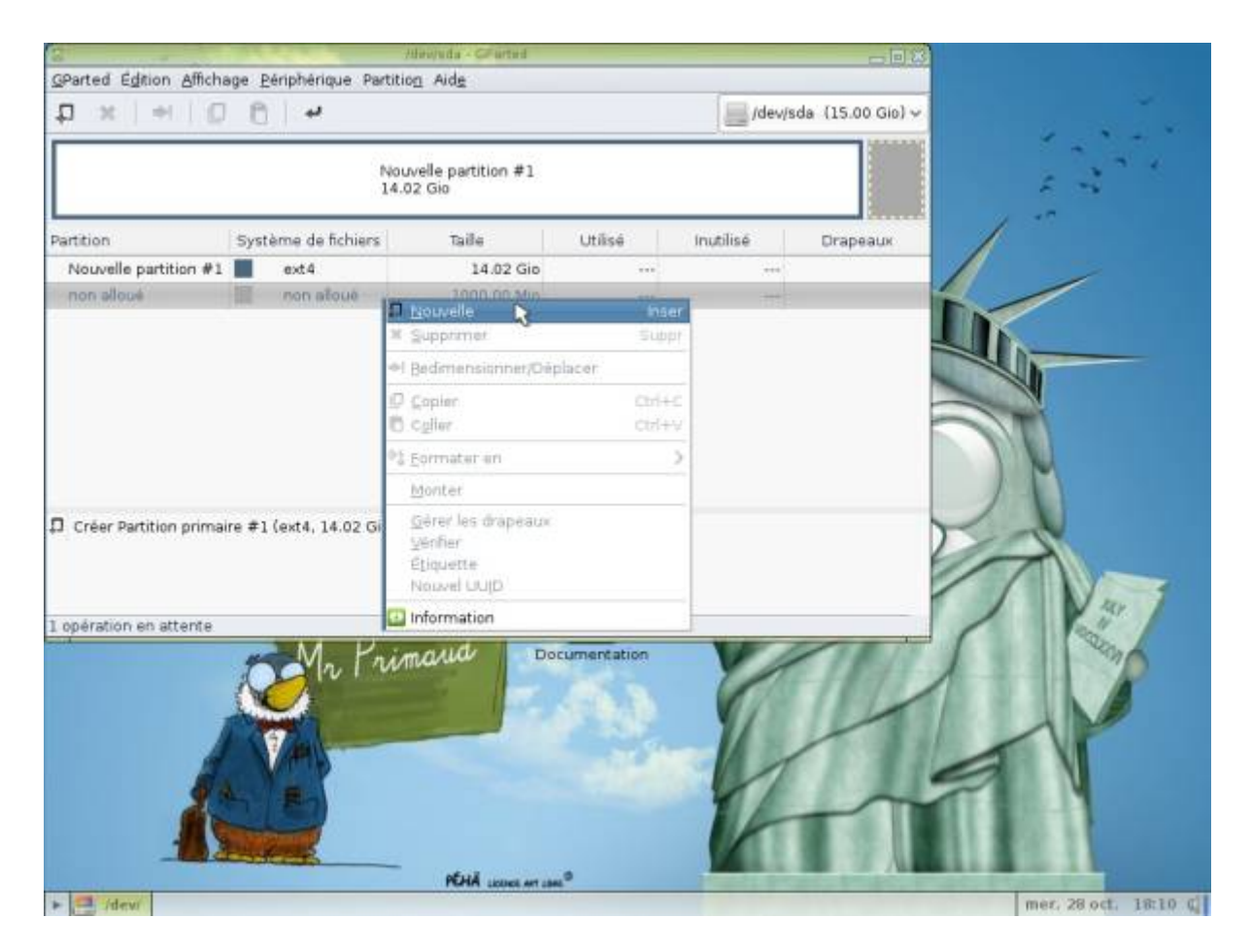

Choisir « linux-swap »

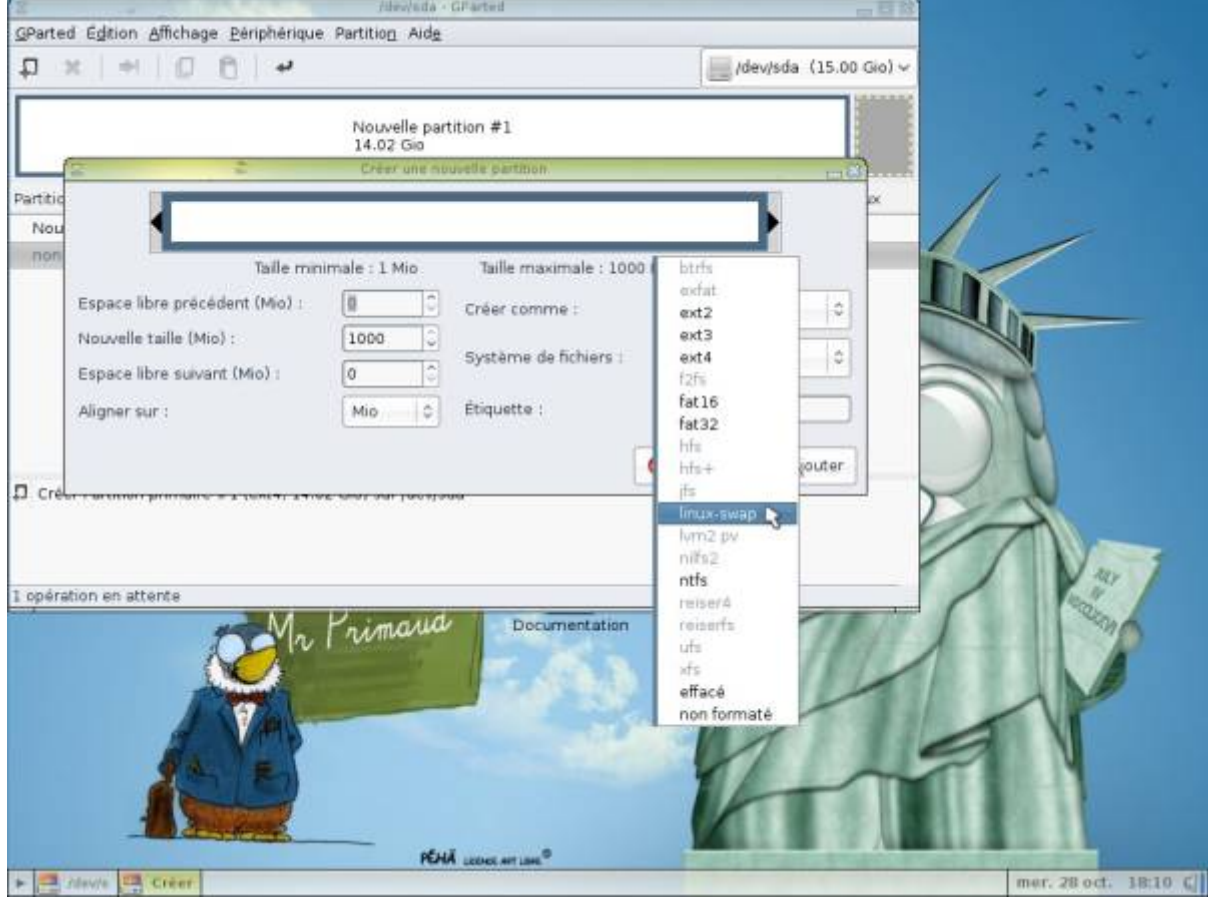

Cliquer sur « Ajouter ».

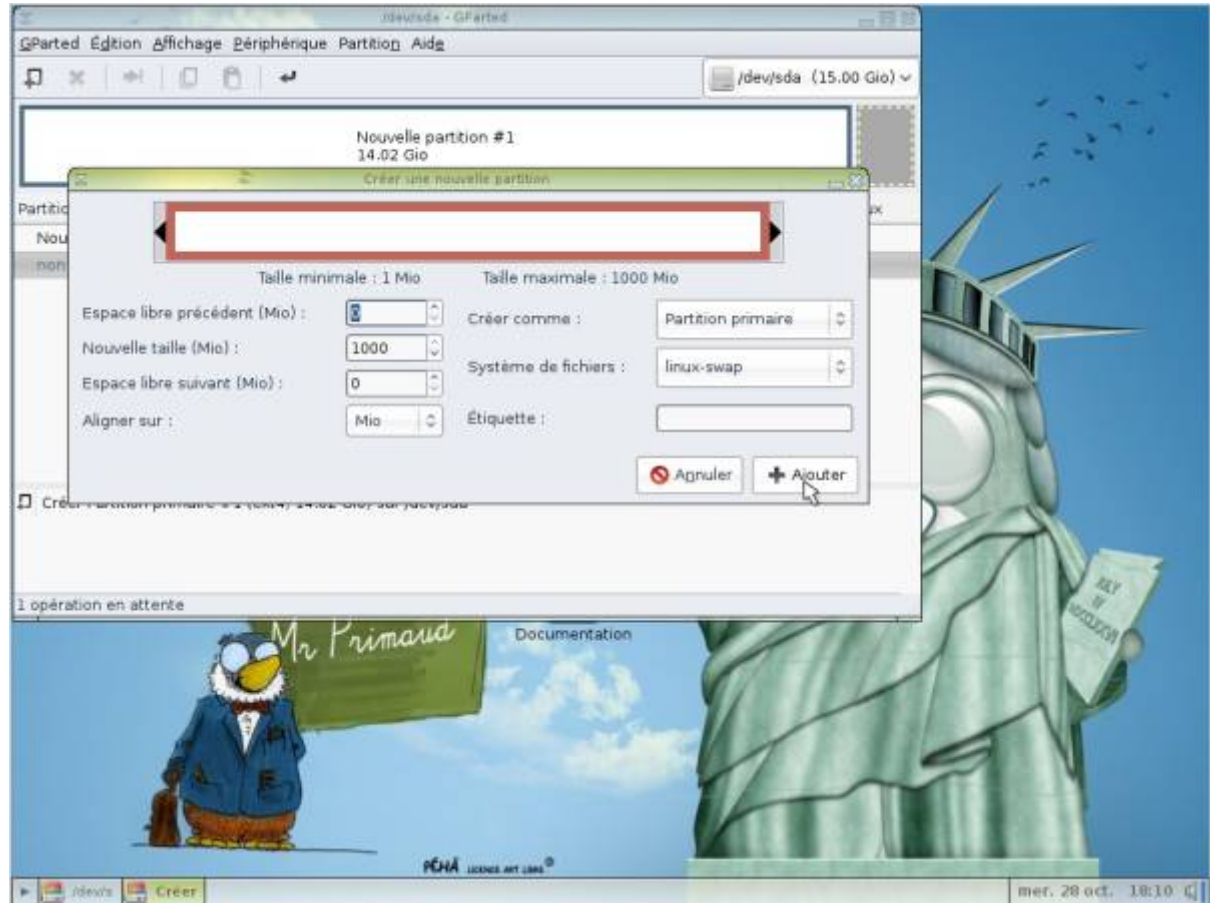

Valider en cliquant sur la petite flèche.

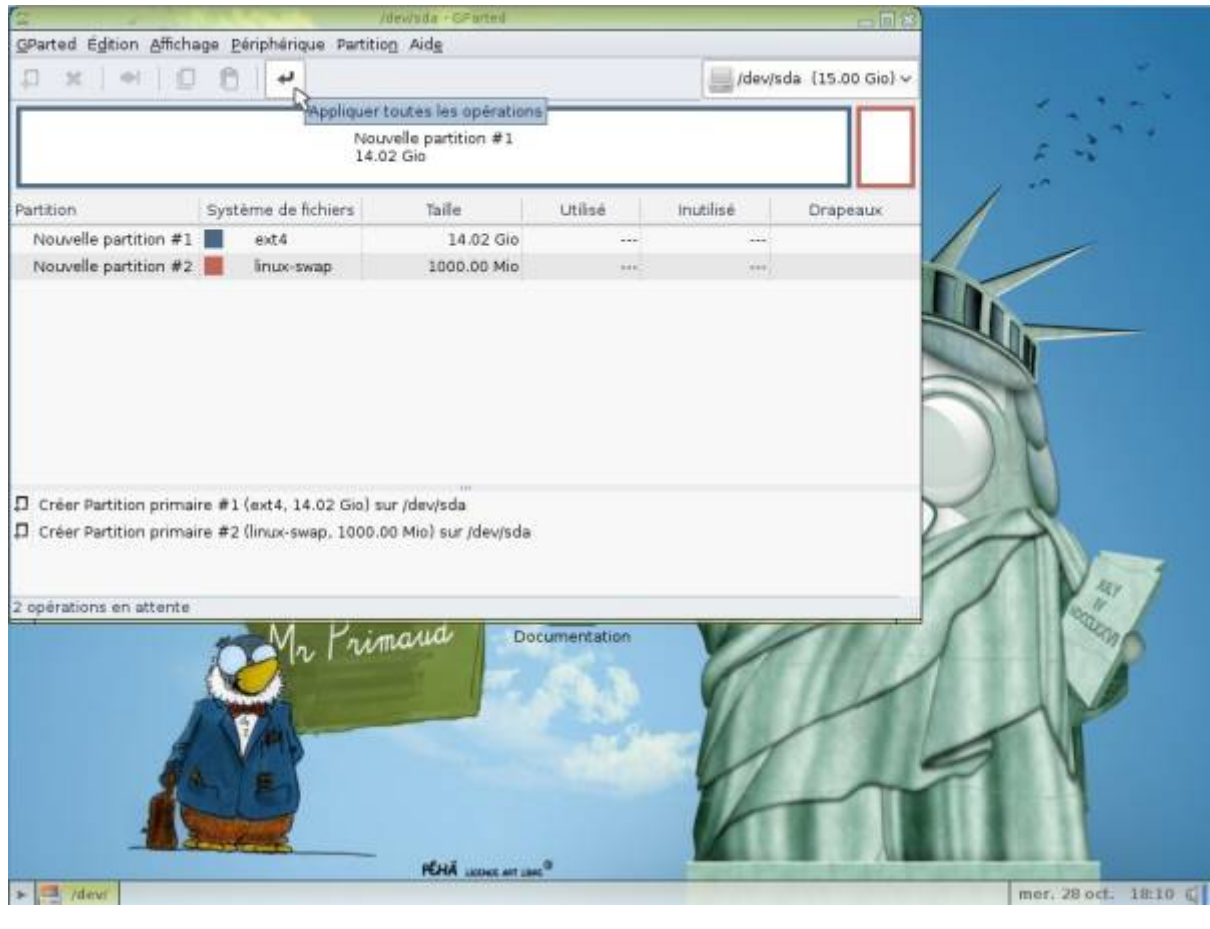

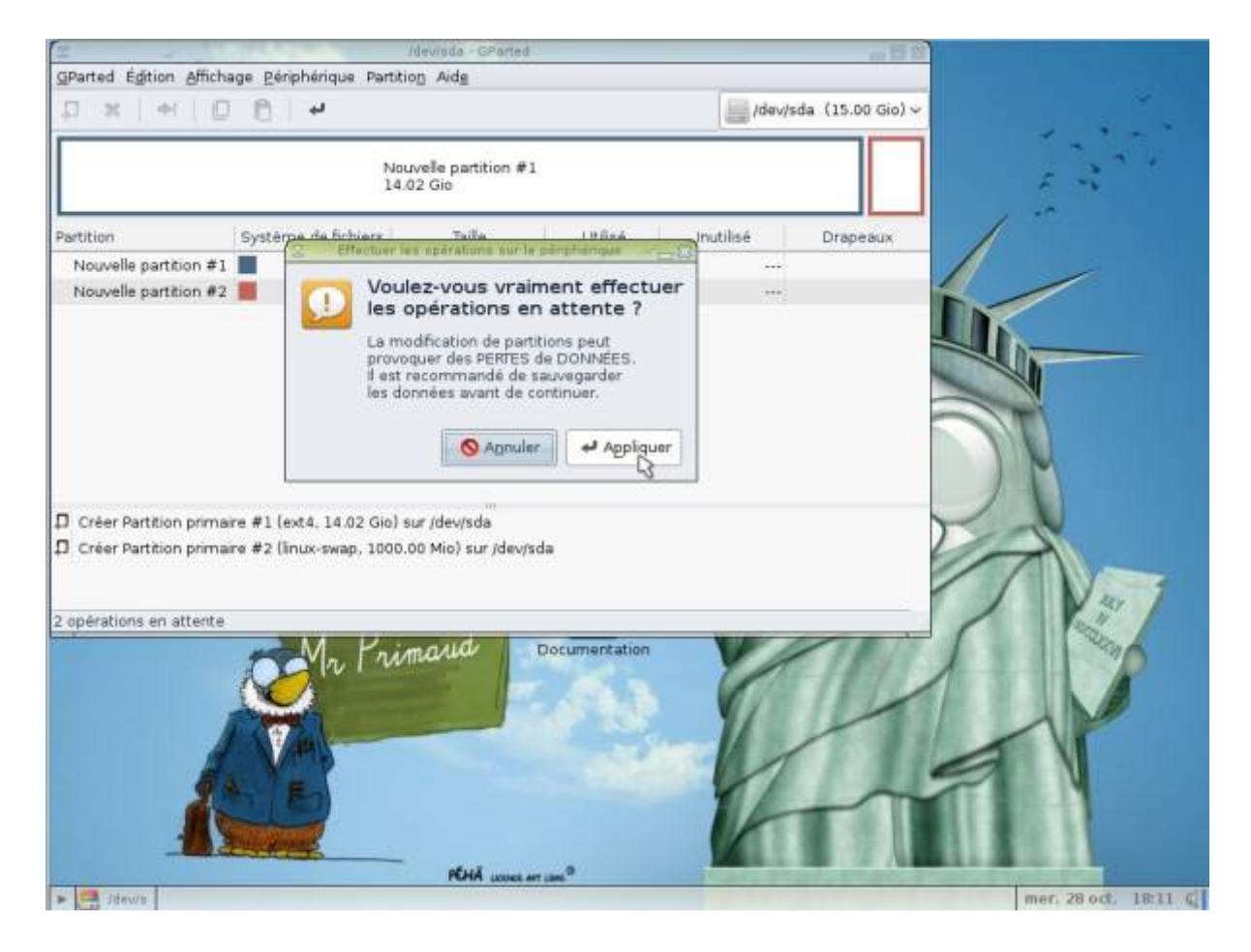

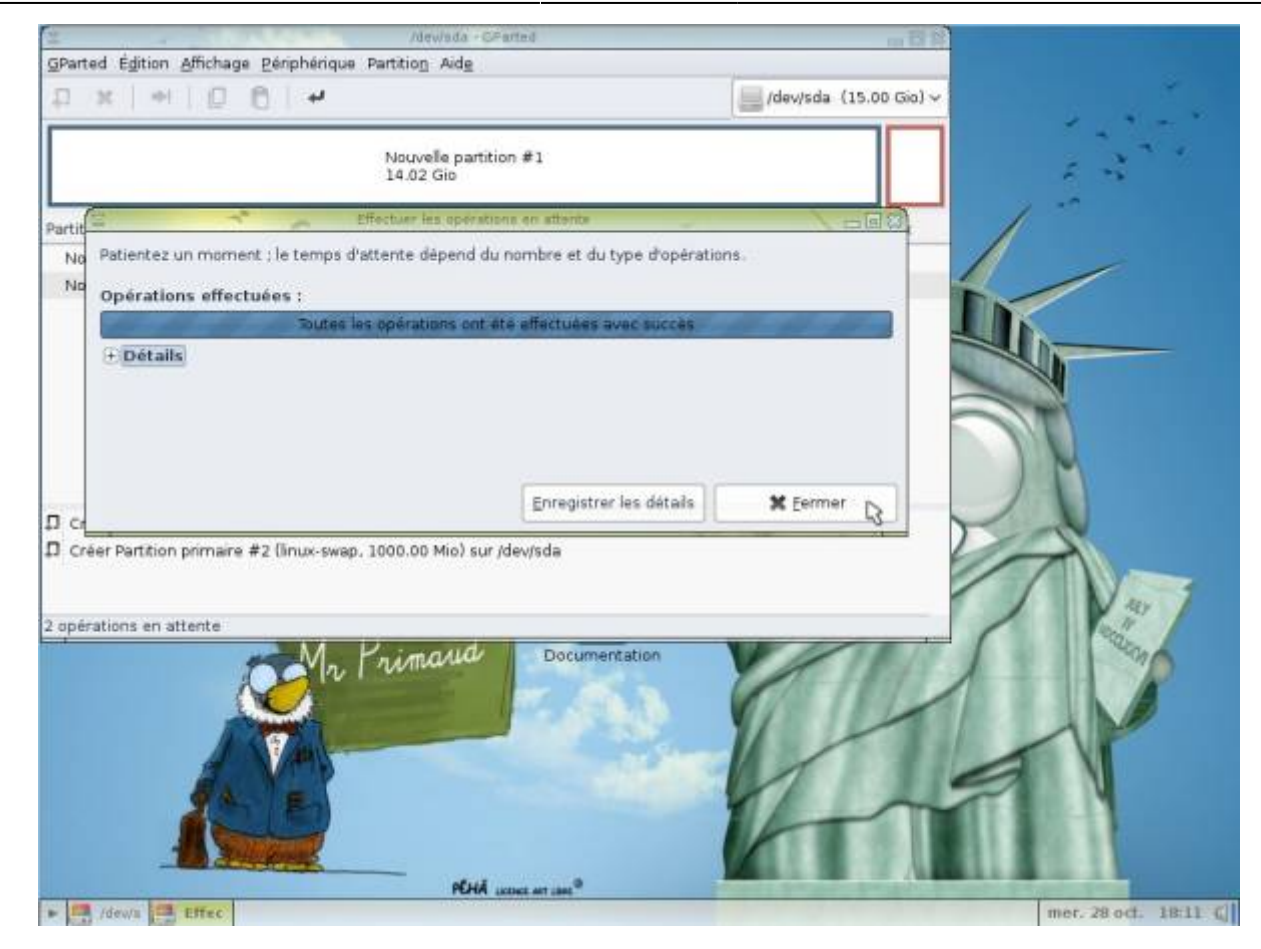

Fermer le gestionnaire de disque.

# **Copier PrimTux avec Systemback**

A partir du menu applications, sous-menu "Système", lancer Systemback:

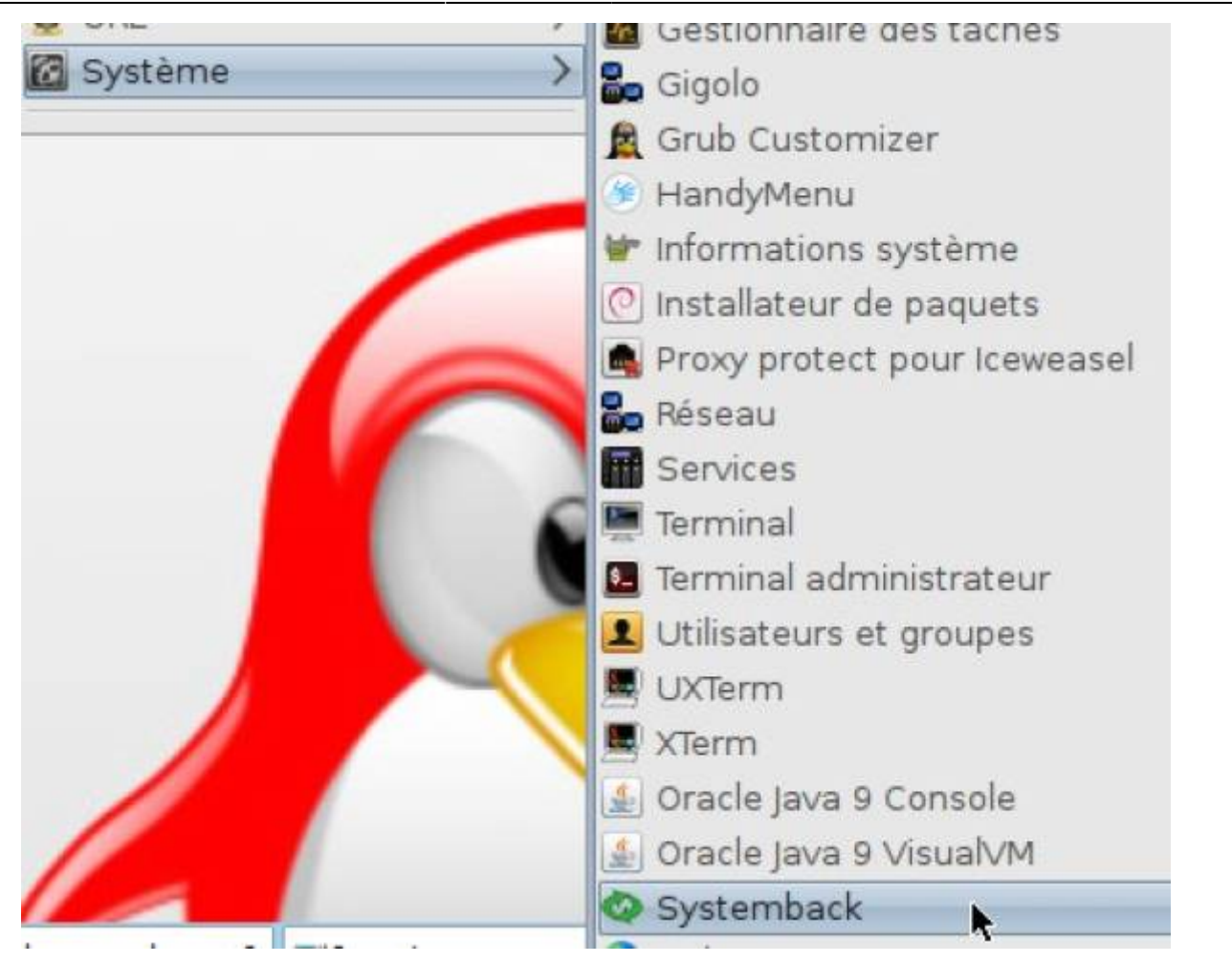

Dans la case « Répertoire de stockage », choisir **/mnt**.

Choisir « Copie du système »

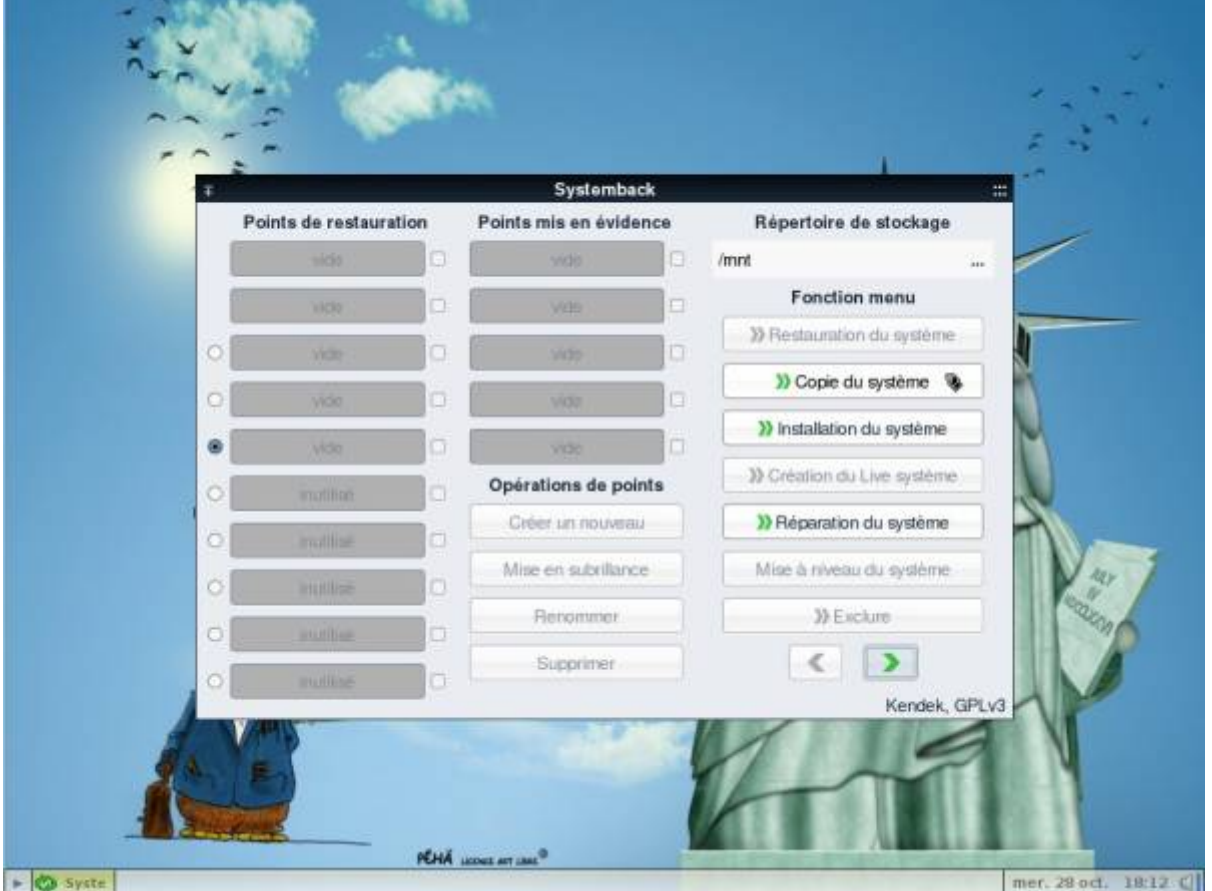

### **Choisir les partitions**

Choisir la partition principale et sélectionner comme point de montage « **/** ».

![](_page_21_Picture_2.jpeg)

Valider les changements en cliquant sur la petite flèche verte.

![](_page_21_Picture_56.jpeg)

Choisir la partition « **swap** » et sélectionner comme point de montage « SWAP ».

![](_page_22_Picture_4.jpeg)

Valider les changements en cliquant sur la petite flèche verte.

![](_page_23_Picture_2.jpeg)

Cocher la case : **copier les fichiers de données de l'utilisateur**.

Cliquer sur « **Suivant** ».

![](_page_24_Picture_3.jpeg)

#### **Démarrer la copie**

Cliquer sur « Démarrer » pour commencer l'installation

![](_page_25_Picture_2.jpeg)

![](_page_25_Picture_3.jpeg)

![](_page_26_Picture_3.jpeg)

#### **Fermer cette fenêtre et redémarrer**

Prendre soin d'enlever votre support (DVD ou clé USB) contenant le système live, PrimTux est prêt à s'exécuter depuis le disque dur.

![](_page_27_Picture_60.jpeg)

### **Déploiement vers d'autres PC**

Maintenant que nous avons notre disque "maître" avec PrimTux personnalisée installée dessus, nous allons pouvoir la déployer autant de fois que nous le voulons sur d'autres PC. Pour cela nous devons démarrer chaque poste sur lequel nous voulons l'installer en bootant sur ce disque ou cette clé USB. Il faudra donc que ces postes soient en mesure de démarrer sur un port USB. Ensuite il nous faut refaire les étapes précédentes de préparation du disque dur et de copie de PrimTux avec Systemback, mais cette fois sur le disque dur interne de notre PC.

![](_page_27_Picture_5.jpeg)

Ce disque ou cette clé USB "maître" constitue également une **sauvegarde** de votre installation personnalisée de PrimTux. Conservez-le. Ainsi si votre PC principal ou n'importe quel autre PC avec PrimTux ne fonctionne plus correctement, il vous suffira de réinstaller la distribution à partir de cette sauvegarde.

# **Premier démarrage**

![](_page_28_Picture_3.jpeg)

Choisir les options avancées permettra de démarrer en mode non-PAE, ordinosaure.

![](_page_28_Picture_27.jpeg)

![](_page_29_Picture_2.jpeg)

### **Configuration de la carte réseau**

PrimTux nécessite que la carte réseau du PC nouvellement cloné soit identifiée pour se connecter à internet:

Nous ouvrons « Informations système » :

![](_page_30_Picture_3.jpeg)

Nous déroulons jusqu'à « Network » ⇒ « Interfaces » et notons le nom de notre connexion filaire (ici eth0, mais ça peut être eth1, eth2 en filaire…, wlan0, wlan1 en wifi…):

![](_page_30_Picture_5.jpeg)

Nous ouvrons le gestionnaire de connexion :

![](_page_31_Figure_3.jpeg)

Nous allons dans les préférences :

![](_page_32_Picture_3.jpeg)

Nous reportons le nom de notre connexion en face de « Interface filaire » (ici eth0) ou de notre interface wifi (ici wlan0):

![](_page_32_Picture_42.jpeg)

# **Déployer PrimTux en multiboot (un autre système est déjà installé sur le PC)**

## **Les prérequis**

- "Idéalement" avoir des pc identiques (même carte mère). La différence de taille de disque ne pose pas de problème. Si le matériel n'est pas le même, cela devrait être réalisable, il y aura une détection des pilotes au premier lancement de Windows et PrimTux.
- Pour Windows : il faut cloner sur des PC qui auront le même type de clé licence et le même type de Windows. Exemple pour Windows 7 : soit tout en home, soit tout en pro.
- Logiciels nécessaires :
- 1. votre version de Windows;
- 2. la dernière version de PrimTux;
- 3. [MiniTool Partition Wizard Free edition](https://www.partitionwizard.com/download.html);
- 4. [Boot-repair-disk-64bit.iso;](https://sourceforge.net/p/boot-repair-cd/home/fr/)
- 5. [Rufus](http://rufus.akeo.ie/?locale=fr) pour installer l'iso de boot repair.

### **Installation de Windows**

Il faut partir sur un disque dur vierge :

![](_page_34_Picture_22.jpeg)

Ensuite nous créons la partition pour Windows en prenant l'espace que nous désirons (ici par exemple nous avons pris 100 Go, il restera 50 Go pour PrimTux):

![](_page_34_Picture_23.jpeg)

Lancez l'installation et NE RENTREZ PAS DE LICENCE, nous aurons à le faire plus tard.

Une fois l'installation terminée, ajoutez tout ce dont vous avez besoin sur votre système.

### **Installation de PrimTux**

Nous faisons une installation telle que décrite dans le wiki de PrimTux : [Installer PrimTux-Eiffel](https://wiki.primtux.fr/doku.php/installer_eiffel). La partition libre sera détectée par le programme d'installation. Nous choisissons "Utiliser le plus grand espace disponible":

![](_page_35_Picture_48.jpeg)

La partition non utilisée lors de l'installation de Windows est bien détectée pour l'installation de PrimTux:

![](_page_36_Picture_23.jpeg)

Nous acceptons le partitionnement et nous installons:

![](_page_36_Picture_24.jpeg)

A la fin de l'installation, le GRUB (programme pour gérer le multiboot) va être installé. Nous

choisissons le disque dur sur lequel les systèmes sont installés :

![](_page_37_Picture_28.jpeg)

Au redémarrage, nous avons le choix. Par défaut: démarrage auto sur Debian (=PrimTux) ou Windows Loader (= votre Windows):

![](_page_38_Picture_3.jpeg)

A vous maintenant de configurer votre PrimTux comme vous le voulez.

Si Windows n'est pas trouvé et ne démarre pas, ouvrir un terminal et taper:

sudo blkid

Repérer l'UUID du disque dur où est installé Windows et ouvrir le fichier de configuration de grub par un

sudo leafpad /boot/grub/grub.cfg

Trouver dans ce fichier cette entrée (ça peut être XP, Seven, Vista, 10…):

```
menuentry "Windows XP (loader) (on /dev/sda1)" {
insmod ntfs
set root = (hd0, 1)search -- no-floppy -- fa-wwid --set 4a6077fc6077ed57
drivemap -s (hd0) ${reet}
shainleader + 1
```
Remplacer 4a6077fc6077ed57 par l'UUID de votre disque dur sur lequel Windows est installé.

## **Clonage des disques**

Avant de cloner, assurez-vous d'avoir bien configuré Windows et PrimTux. Pour le clonage, nous utilisons MiniTool Partition Wizard Free sous Windows.

Pour cloner vous pouvez:

- soit utiliser un ordinateur lambda sur lequel vous branchez le disque source et le disque cible;
- soit utiliser directement l'ordinateur source sur lequel vous avez branché le disque cible.

Il suffit de choisir le disque source dans l'interface et de cliquer sur "copy".

Une pop-up s'ouvre et nous demande le disque cible: "target".

Laissez les options telles qu'elles et validez.

Puis nous cliquons sur "apply". Là encore laissez les options telles qu'elles et validez.

La copie se lance.

- 1. Si le disque n'est pas de la même taille, le logiciel s'occupera de retailler les partitions;
- 2. Si vous lancez un clonage sur le PC source, il vous invitera à redémarrer en DOS. Acceptez, ça redémarrera. Au menu multi-boot, lancez bien Windows et la copie débutera.

—-

### **Après clonage**

#### **Disque source servant à faire les copies**

Vous ne rentrerez votre clé Windows que quand toutes les copies seront terminées (c'est plus pratique mais pas rédhibitoire, vous pourrez modifier la clé par la suite).

Une fois le disque copié, nous avons toutes les partitions mais nous perdons le programme de démarrage. Installez le disque copié dans son ordinateur et démarrez, il bootera directement sous Windows. Dans le cas où le programme de démarrage serait toujours présent et fonctionnel, vous n'avez pas à suivre la suite du tutoriel.

#### **Réinstaller le multiboot**

Nous aurons besoin de boot-repair-disk-64bit.iso et de Rufus.

Nous créons une clé USB bootable avec Rufus. Pour cela, dans Rufus, nous choisissons le périphérique USB, et dans la ligne "Créer un disque de démarrage" nous cliquons sur l'icône à droite pour indiquer le chemin du fichier "boot-repair-disk-64bit.iso". Nous cliquons sur [Démarrer] pour lancer la création de la clé.

Nous redémarrons l'ordinateur pour booter sur la clé.

Sur le bureau de Boot Repair, nous choisissons l'option "Recommended repair".

![](_page_40_Picture_5.jpeg)

Lorsque les opérations seront terminées, redémarrez l'ordinateur.

#### **Réparer le boot de windows**

Chaque disque dur a un UUID (Universal Unique Identifier) qui lui est propre. Quand on clone, on change de disque dur mais l'UUID n'a pas été changé. C'est pour cela que Windows ne démarre pas, car il cherche un UUID qui n'est plus le même. Nous devons donc le changer.

Nous démarrons sur PrimTux.

1) Nous ouvrons un terminal (menu application–> système)

Nous saisissons :

#### sudo blkid

Nous sommes invité à taper notre mot de passe.

2) Nous lançons grub customizer (menu application–> système). Nous tapons notre mot de passe. Une fenêtre s'ouvre, c'est le menu de démarrage.

Si vous le souhaitez, vous pouvez modifier le nom des entrées de menu affichées lors du démarrage: faites un clic droit sur l'élément choisi, puis "renommer".

Maintenant, pour modifier l'UUID du disque dur contenant Windows, nous copions le numéro UUID de la partition sur laquelle est installé Windows depuis la fenêtre du terminal. Normalement, c'est le sda1.

Dans grub customizer, Nous cliquons droit sur l'élément Windows et choisissons "modifier". Une fenêtre s'ouvre ⇒ onglet source ⇒ nous remplaçons l'ancien UUID par le nouveau.

![](_page_41_Picture_3.jpeg)

"Valider", "Enregistrer" ⇒ Fichier ⇒ installation dans le MBR". Le multi-boot est réparé.

### **Configuration de la carte réseau**

PrimTux nécessite que la carte réseau du PC nouvellement cloné soit identifiée pour se connecter à internet:

Nous ouvrons « Informations système » :

![](_page_42_Picture_3.jpeg)

Nous déroulons jusqu'à « Network » ⇒ « Interfaces » et notons le nom de notre connexion filaire (ici eth0, mais ça peut être eth1, eth2 en filaire…, wlan0, wlan1 en wifi…):

![](_page_42_Picture_5.jpeg)

Nous ouvrons le gestionnaire de connexion :

![](_page_43_Figure_3.jpeg)

Nous allons dans les préférences :

![](_page_44_Picture_3.jpeg)

Nous reportons le nom de notre connexion en face de « Interface filaire » (ici eth0) ou de notre interface wifi (ici wlan0):

![](_page_44_Picture_42.jpeg)

#### **Activation de la clé Windows**

Maintenant que tout est réparé, nous vérifions que Windows et PrimTux se lancent bien. Si tout fonctionne, nous pouvons entrer notre licence Windows dans "Panneau de configuration ⇒ système".

#### *Merci à tombeckett pour ce tutoriel*

From: <https://wiki.primtux.fr/>- **PrimTux - Wiki**

Permanent link: **[https://wiki.primtux.fr/doku.php/deployer\\_primtux?rev=1511094840](https://wiki.primtux.fr/doku.php/deployer_primtux?rev=1511094840)**

![](_page_45_Picture_7.jpeg)

Last update: **2022/10/04 19:49**